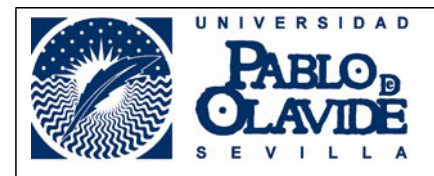

## OBJETIVO DEL PROCEDIMIENTO:

Publicación de documentación en el Tablón Electrónico de la Universidad.

## HORARIO DE SOLICITUD:

Las solicitudes de publicación serán atendidas en horario de 9'00 a 13'00 horas, siendo de 9'30 a 13'00 horas en aquellos periodos en que el personal preste sus servicios en horario reducido.

Aquellas solicitudes recibidas después de este horario, serán publicadas el siguiente día laborable.

## DESCRIPCIÓN DEL PROCEDIMIENTO:

La solicitud de publicación deberá incluir la firma del/de la Emisor/a con Insértese (ECI), que será aquella persona habilitada dentro del Área Unidad o Servicio Administrativo o Académico para su presentación a través de la plataforma SOLICIT@.

El procedimiento es el siguiente:

1.- Se accederá a la Sede Electrónica a través de Upo Virtual, pinchando en la pestaña *"Procedimientos Administrativos"* y seleccionando la pestaña PAS o PDI, en función del colectivo al que pertenezca. Aparecerán todos los procedimientos que se pueden gestionar a través de Administración electrónica y habría que seleccionar *"Solicitud de Publicación en el Tablón Electrónico Oficial".* Es necesario el certificado digital para la solicitud de publicación, así como haber designado a los ECI's y haberlo comunicado a la Unidad de Registro y Certificaciones.

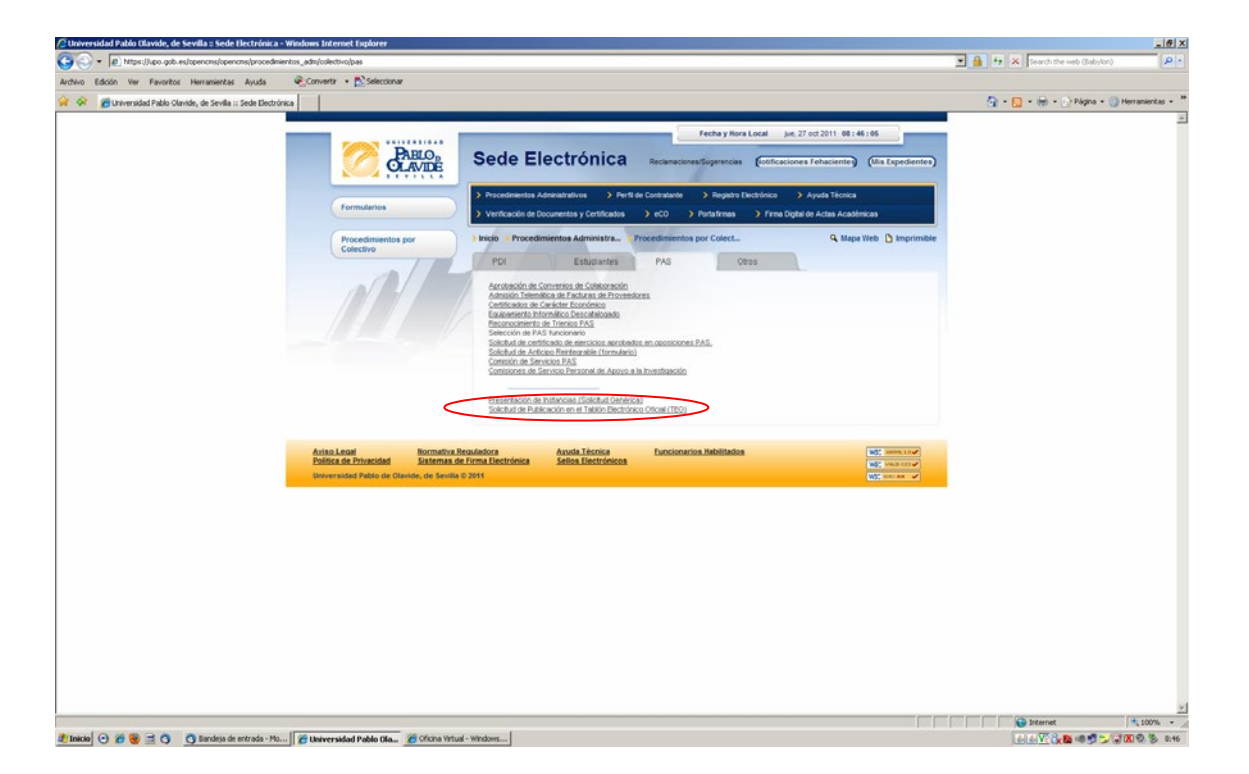

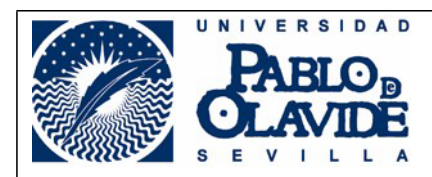

2.- En la pantalla resultante se encuentra en enlace al procedimiento electrónico, así como un breve resumen de sus características. Pinchando en este enlace se accede a la plataforma solicit@.

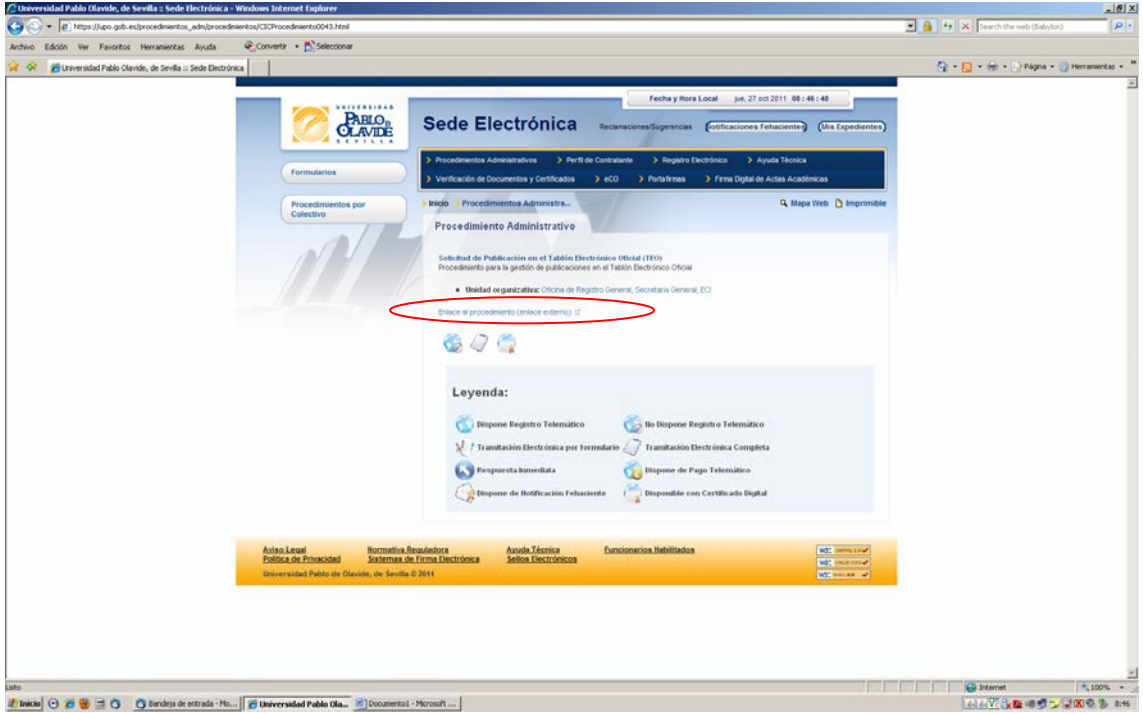

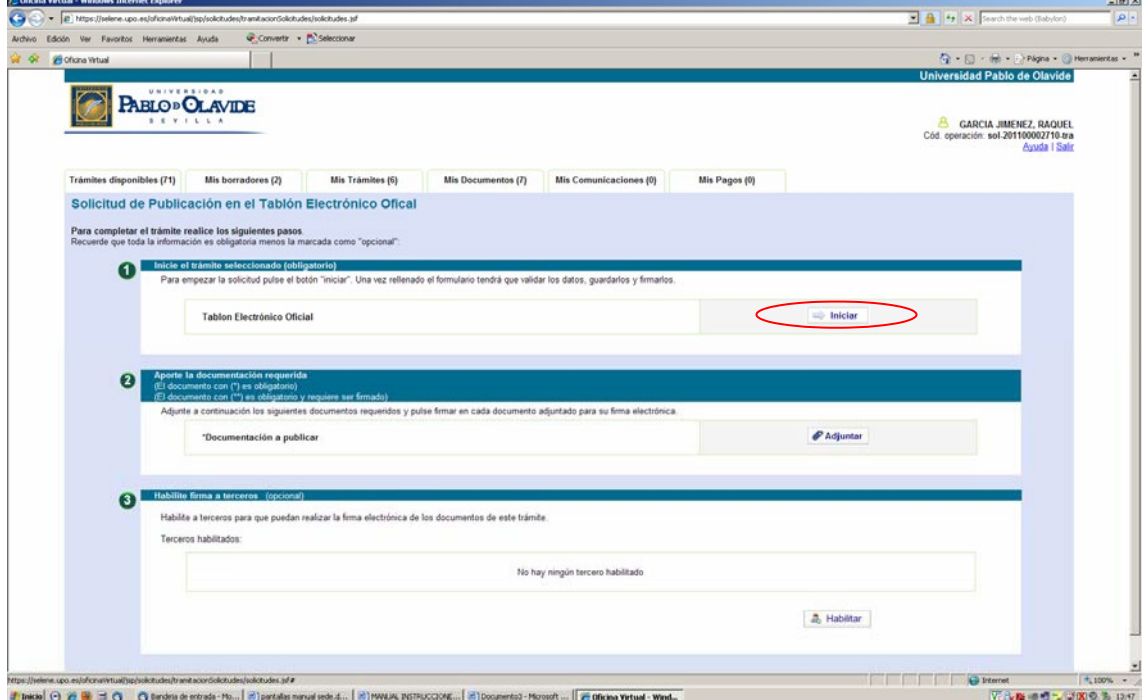

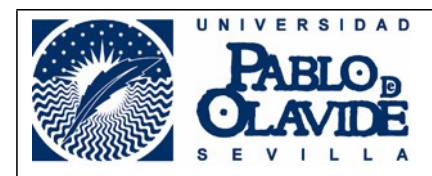

3.- Iniciaremos el trámite rellenando los datos de la solicitud de publicación, teniendo en cuenta que los campos señalados con asterisco son obligatorios. Igualmente hay que tener en cuenta lo siguiente:

- En el campo "Correo electrónico del Emisor con Insértese" habrá de indicarse el correo electrónico de la persona asignada como ECI dentro del Área, Unidad o Servicio Administrativo o Académico.
- El campo "Título de la Publicación" habrá de rellenarse con un texto que describa brevemente el contenido de la publicación, (como puede ser convocatoria plazas PAS, convocatoria contrato investigación o listas definitivas admitidos PPI0104).
- En el campo "Descripción de la Publicación" se ha de indicar el nombre exacto de la publicación a realizar (p.e. Resolución Rectoral de 18 de julio de 2011 de la Universidad Pablo de Olavide, de Sevilla, por la que se hace pública la lista de adjudicatarios de ayudas para la realización de estancias académicas y de investigación para el Personal Docente e Investigador de la UPO").

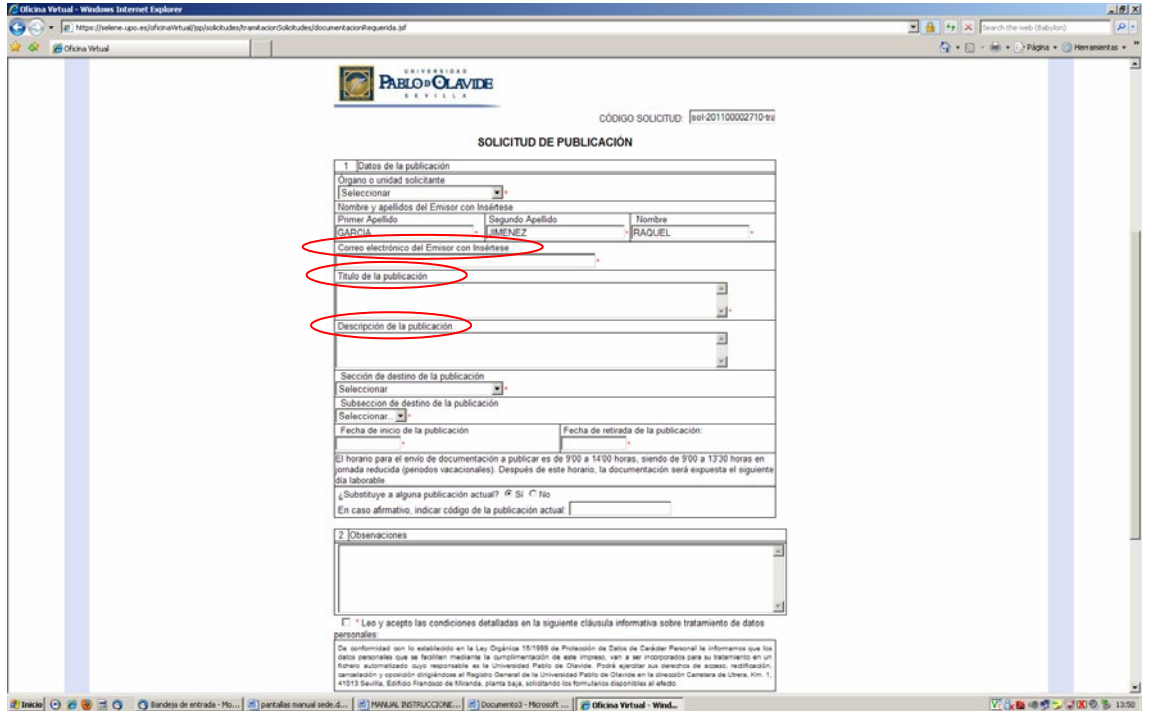

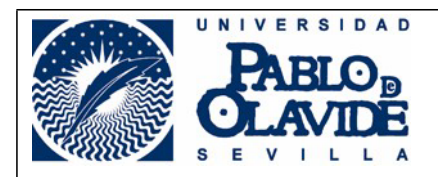

Una vez cumplimentado pinchamos *"Guardar"* y *"Volver al trámite".*

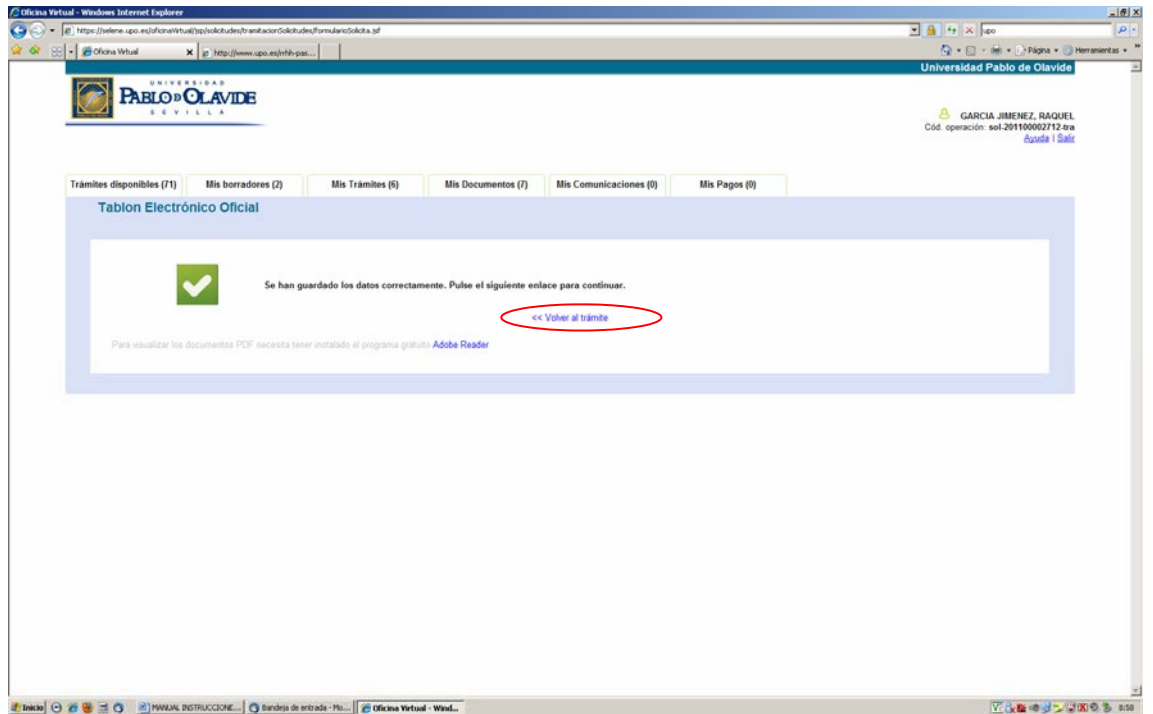

4.- Iniciamos la firma de la solicitud de publicación. Firmada digitalmente la solicitud de publicación pinchamos *"Volver al trámite".*

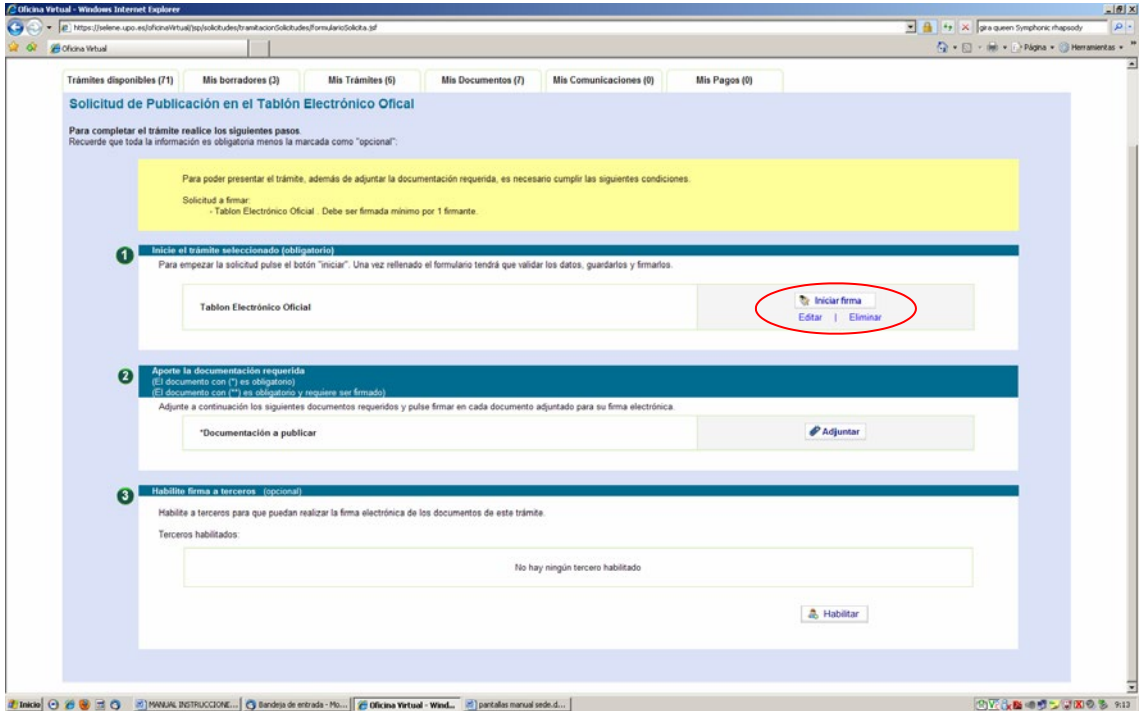

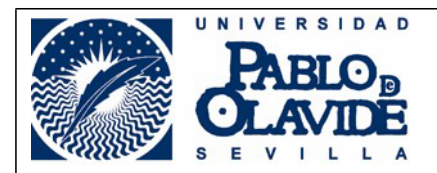

5.- A continuación, y de forma obligatoria, se adjuntará la documentación a publicar, en formato pdf y en vertical, utilizando el paso 2 de la solicitud de publicación de solicit@.

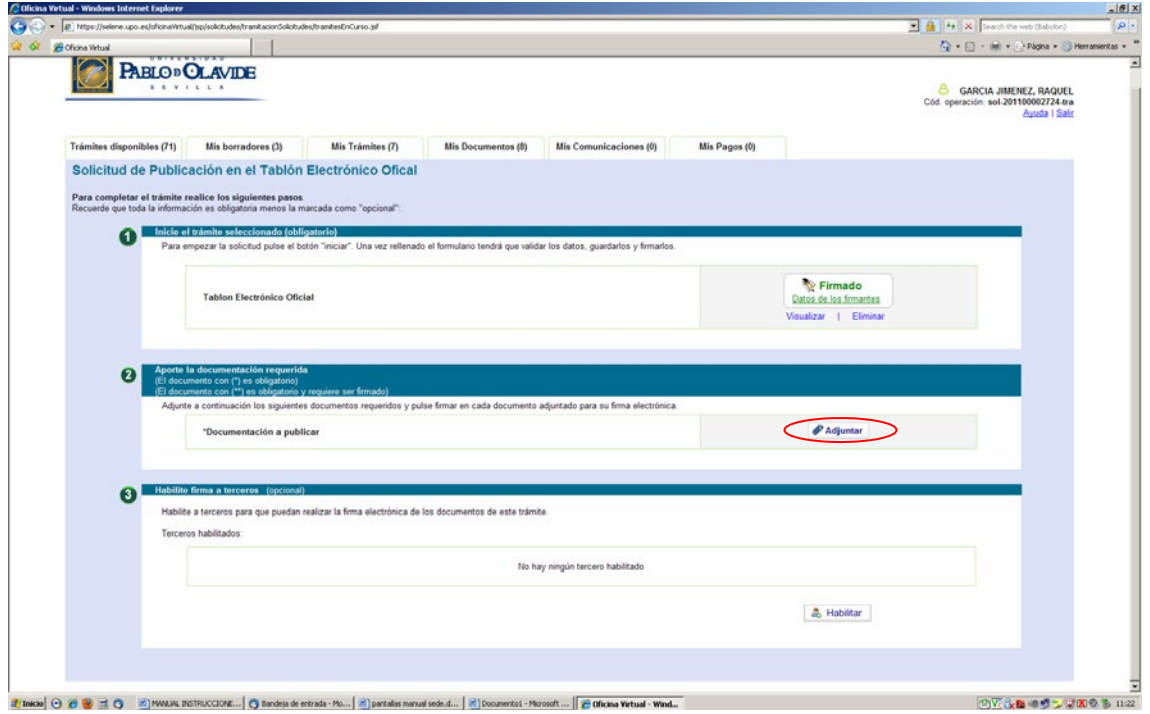

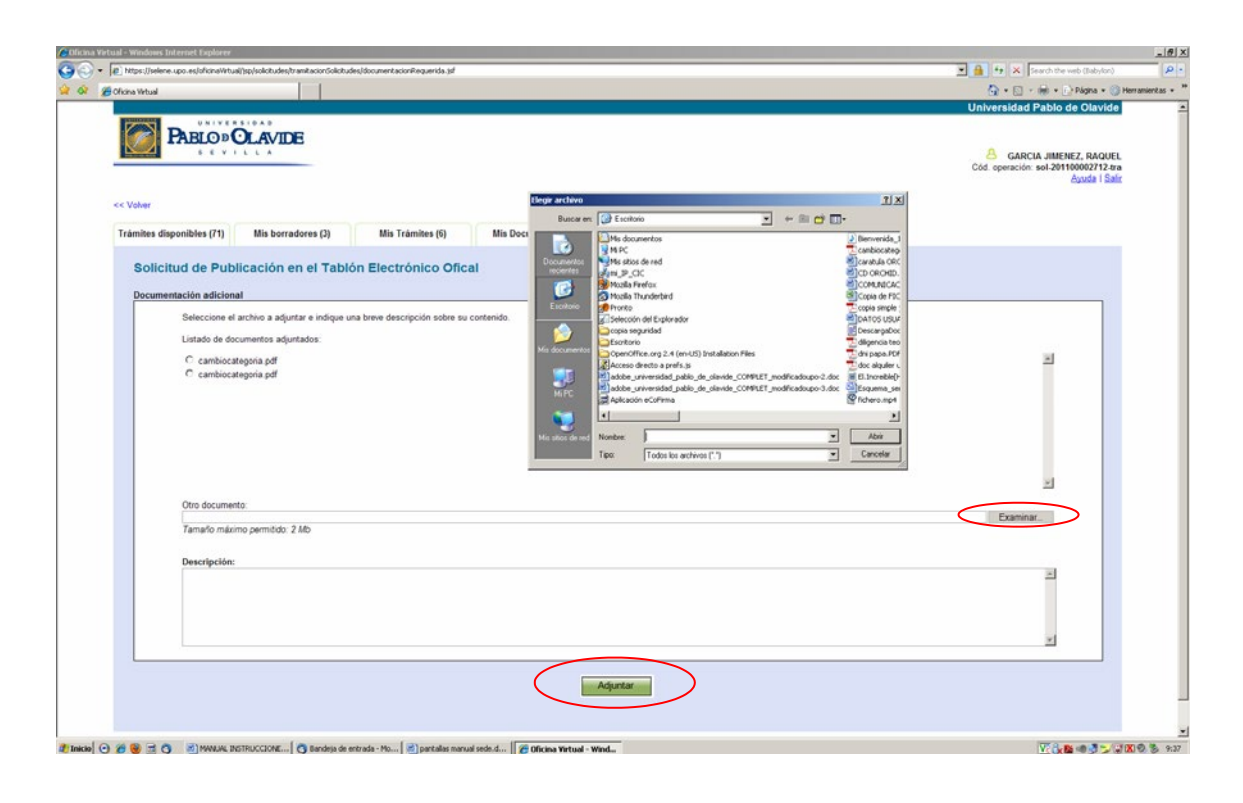

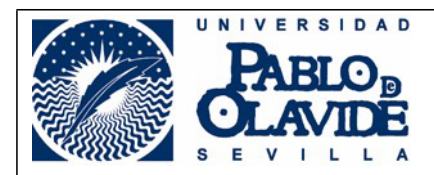

6.- Una vez adjuntado la documentación a publicar, y siempre que la persona que ha realizado la solicitud esté designada como ECI, podrá presentar la solicitud, y obtener, si así lo desea, un resguardo de esta presentación.

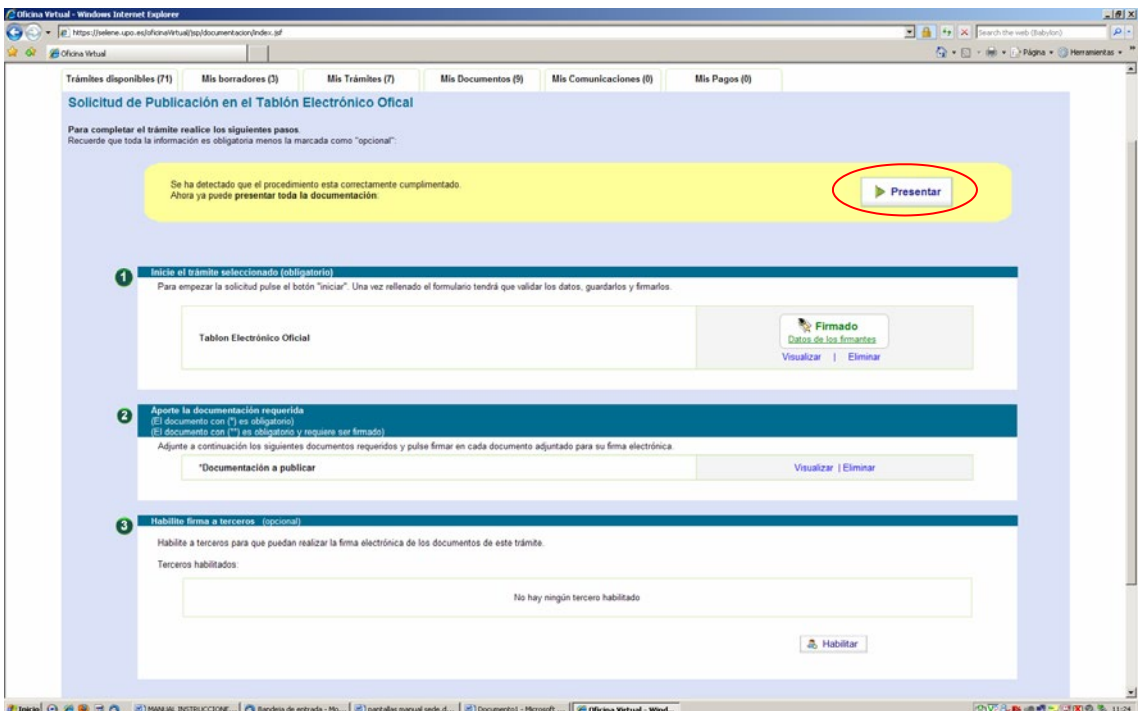

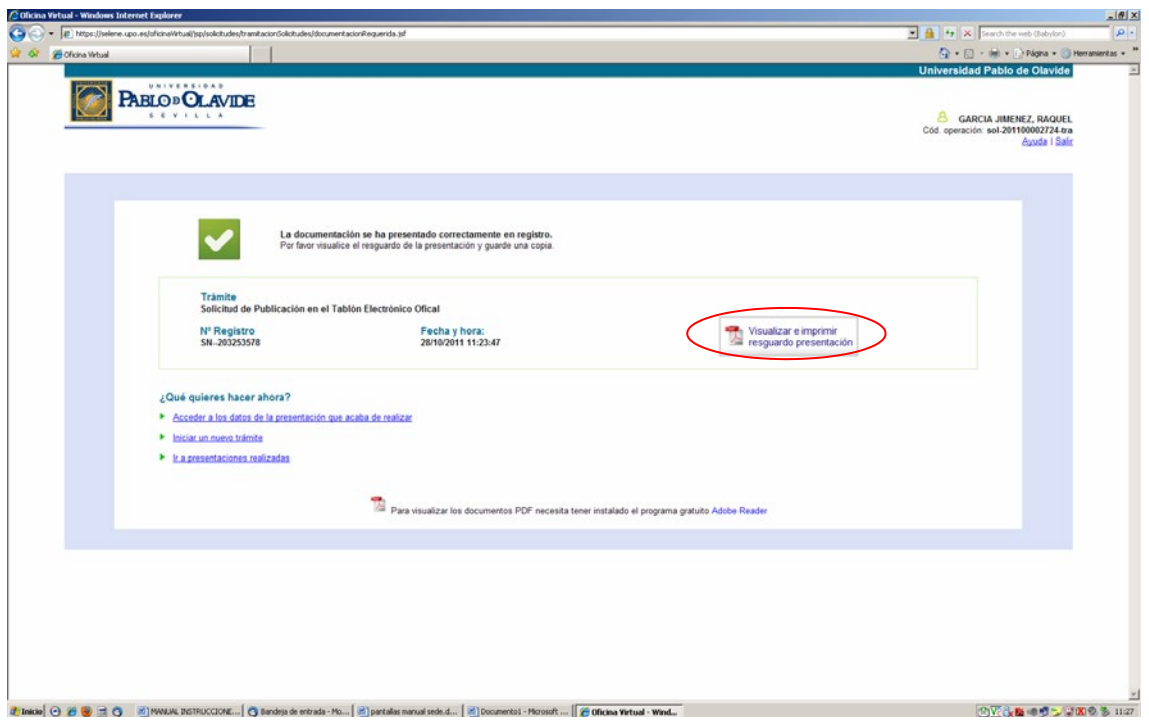

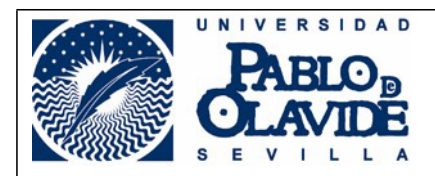

7.- En caso de que la persona que ha realizado la solicitud de publicación no esté designado como ECI, será necesario que la solicitud sea firmada por una persona que sí lo esté. Para ello, se cumplimentará el punto 3 "Habilite firma a terceros".

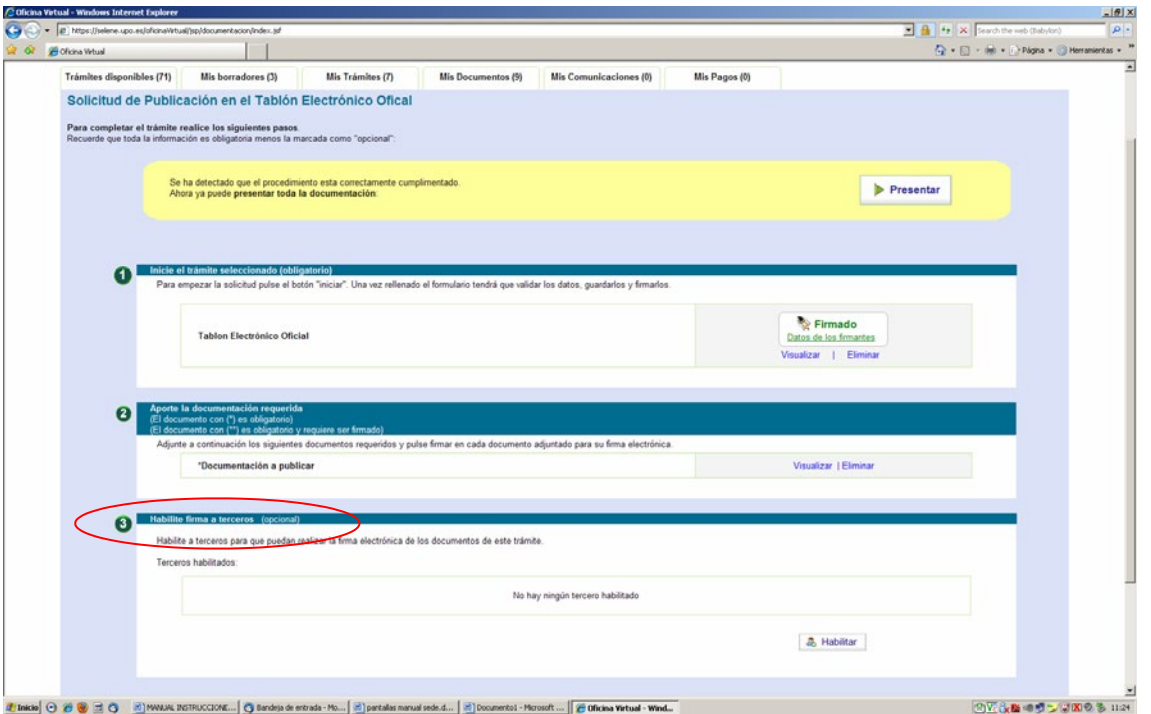

En este punto aparece un Directorio de Búsqueda que nos facilita que podamos encontrar rápidamente los datos de la persona que tenemos que habilitar según cada caso. Una vez encontrado, pulsaremos "Añadir" y "Volver".

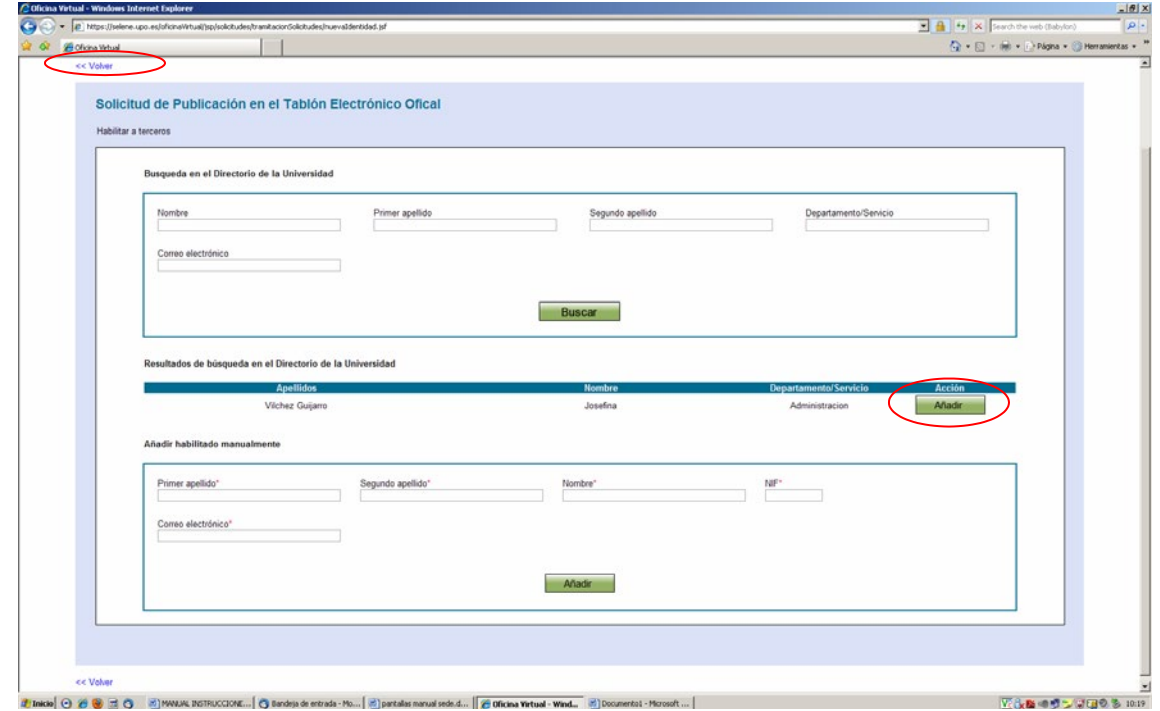

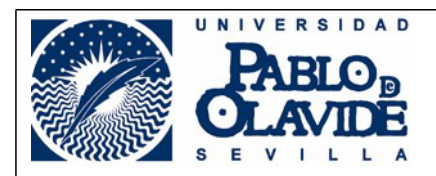

Cuando habilitamos a un tercero para la firma, nos aparecerá un cuadro de diálogo que nos preguntará *"¿Desea aceptar que el habilitado tenga acceso total al trámite?"*. Si pulsamos aceptar el habilitado podrá firmar, consultar la documentación a publicar y presentar la solicitud. En cambio, si pulsamos cancelar, el habilitado solamente podrá firmar la solicitud y será el interesado quién presente la solicitud entrando en "Mis borradores", una vez haya sido firmada por el habilitado.

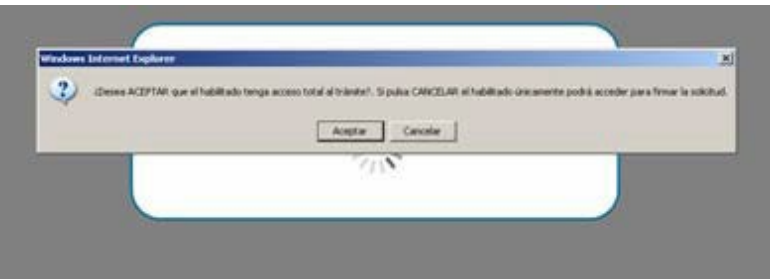

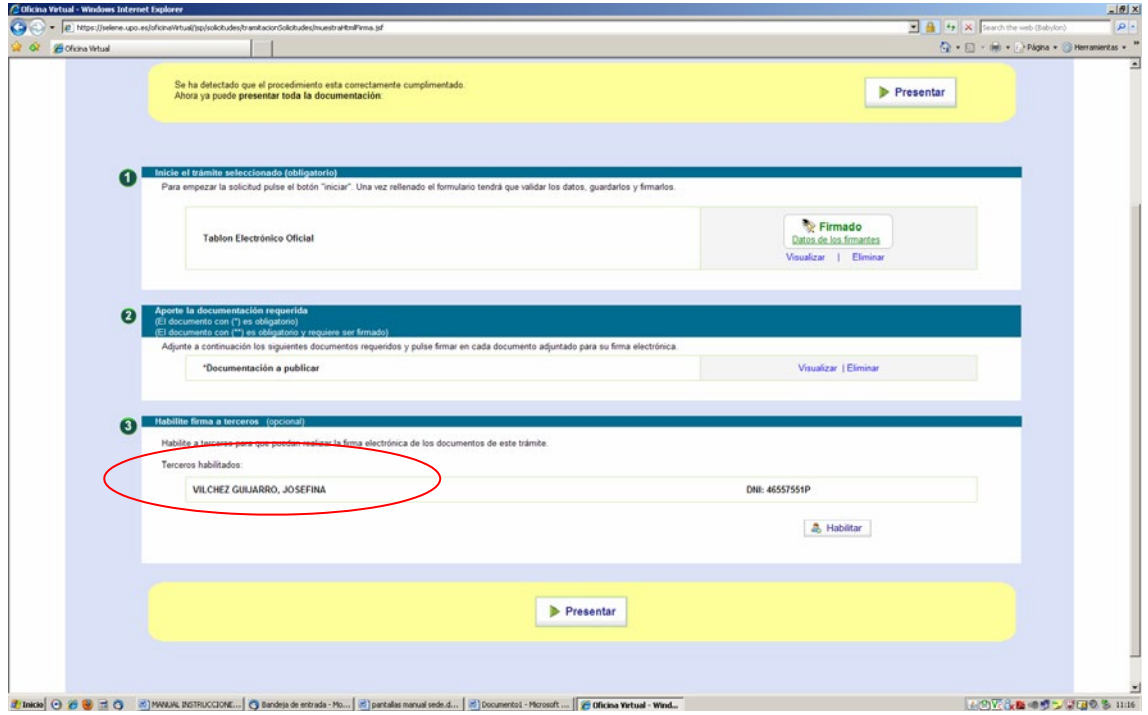

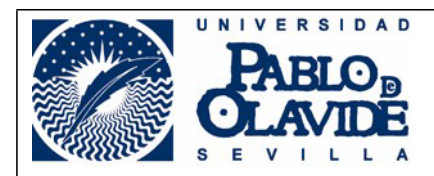

8.- El habilitado tendrá conocimiento de que tiene una solicitud pendiente de firma a través de un correo electrónico de aviso que le envía la plataforma solicit@. Para acceder a esta solicitud, el habilitado tendrá que entrar en la plataforma solicit@, en la pestaña "Mis borradores", y en el apartado "Trámites autorizados" le aparecerá la solicitud a firmar.

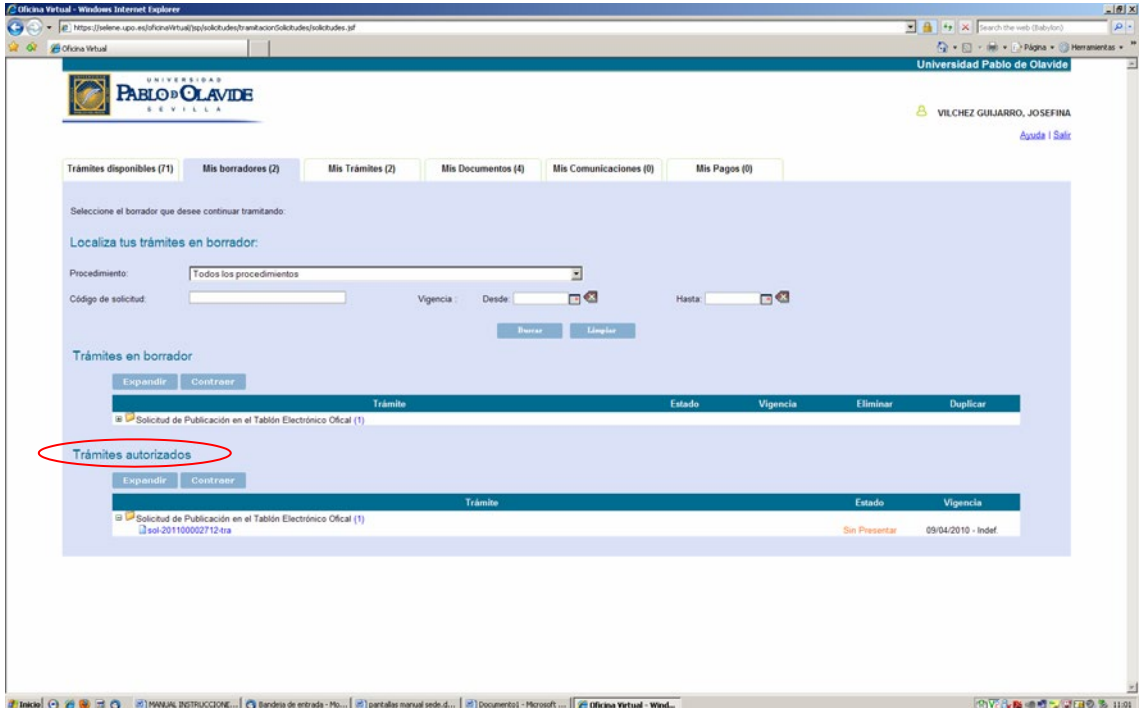

Seleccionando la solicitud que corresponda se puede proceder a firmar, pinchando sobre el botón "Iniciar firma"

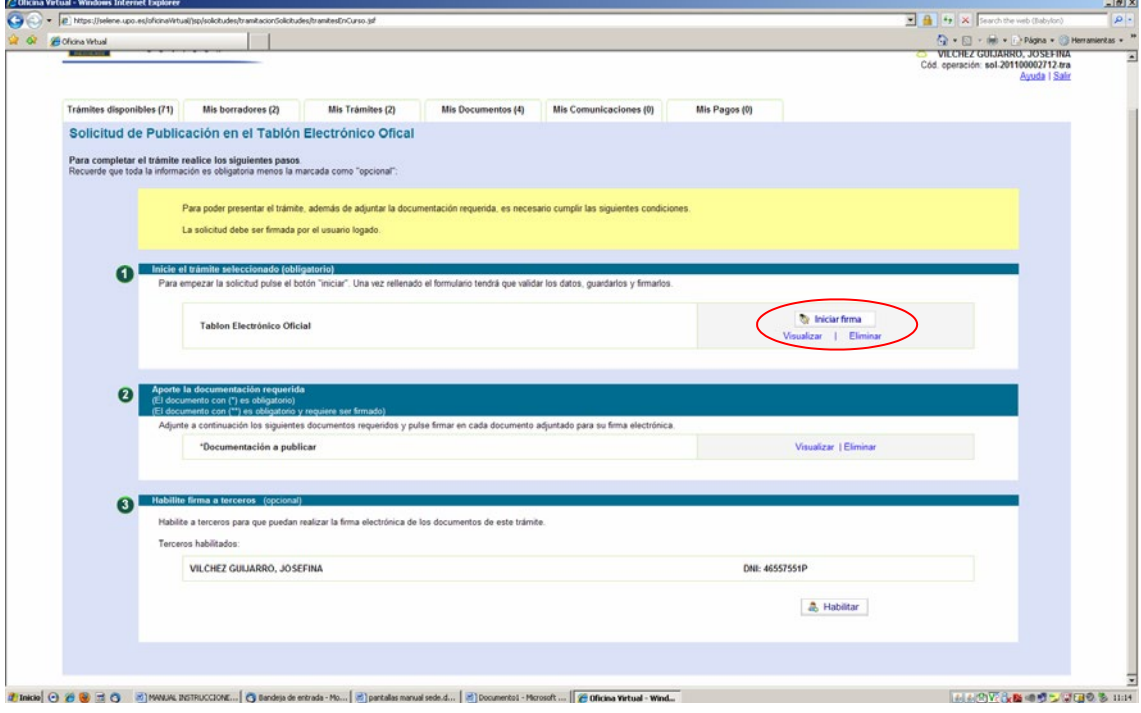

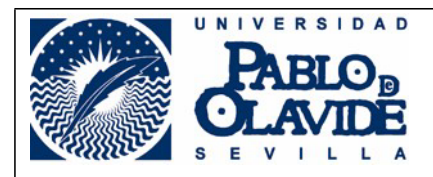

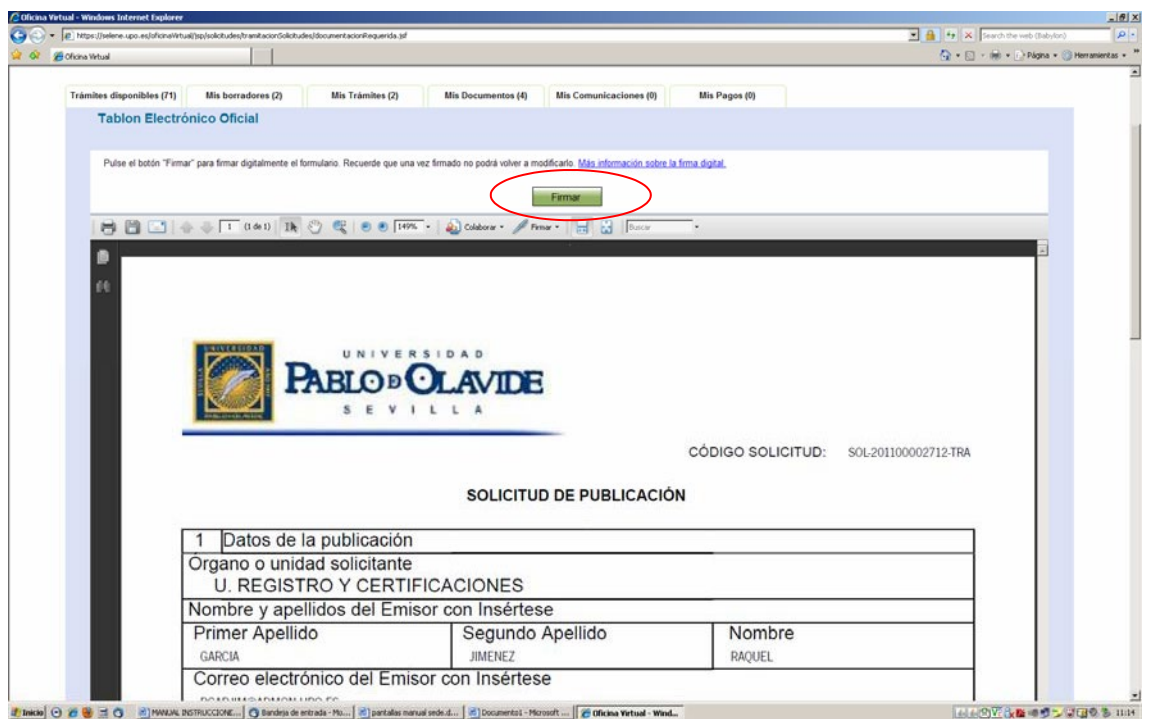

9.- Una vez finalizada la firma digital, pinchar sobre "volver al trámite" para presentar la solicitud. Esta presentación la puede hacer tanto el tercero habilitado como la persona que inició la solicitud. En este último caso, éste sabrá que el tercero habilitado ha firmado a través de un correo electrónico que le avisa de ello. La solicitud estará colocada en la pestaña "Mis borradores". Seleccionándola podrá comprobar las firmas en el siguiente botón.

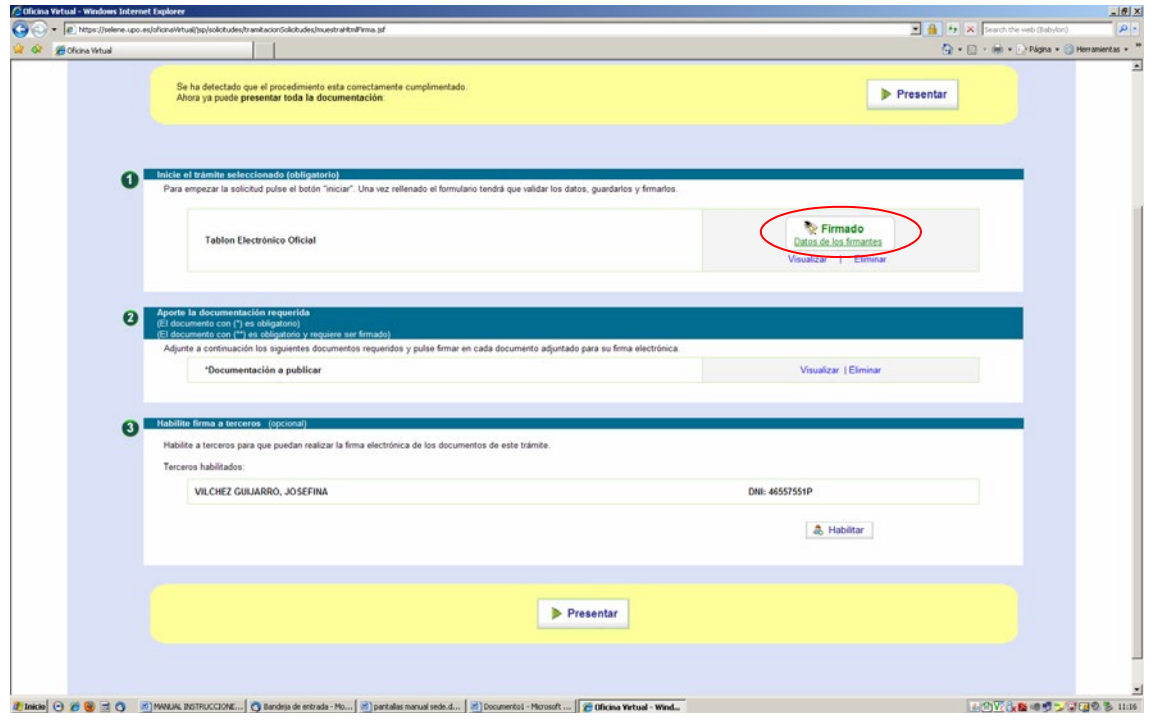

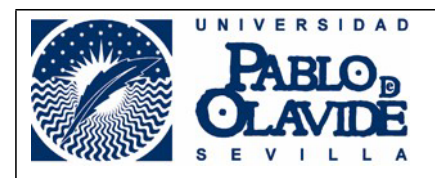

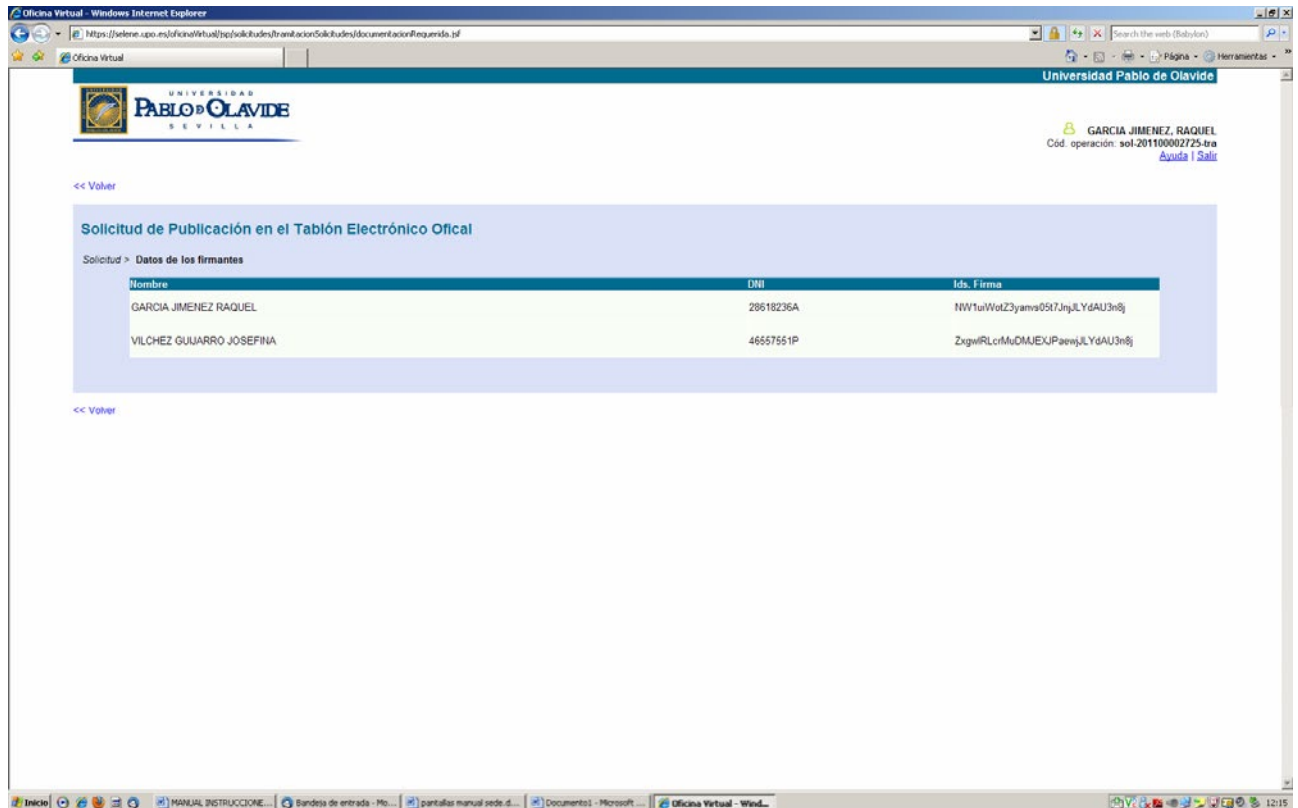

Una vez estén todas las firmas necesarias para la presentación de la solicitud, pinchar sobre el botón "Presentar"

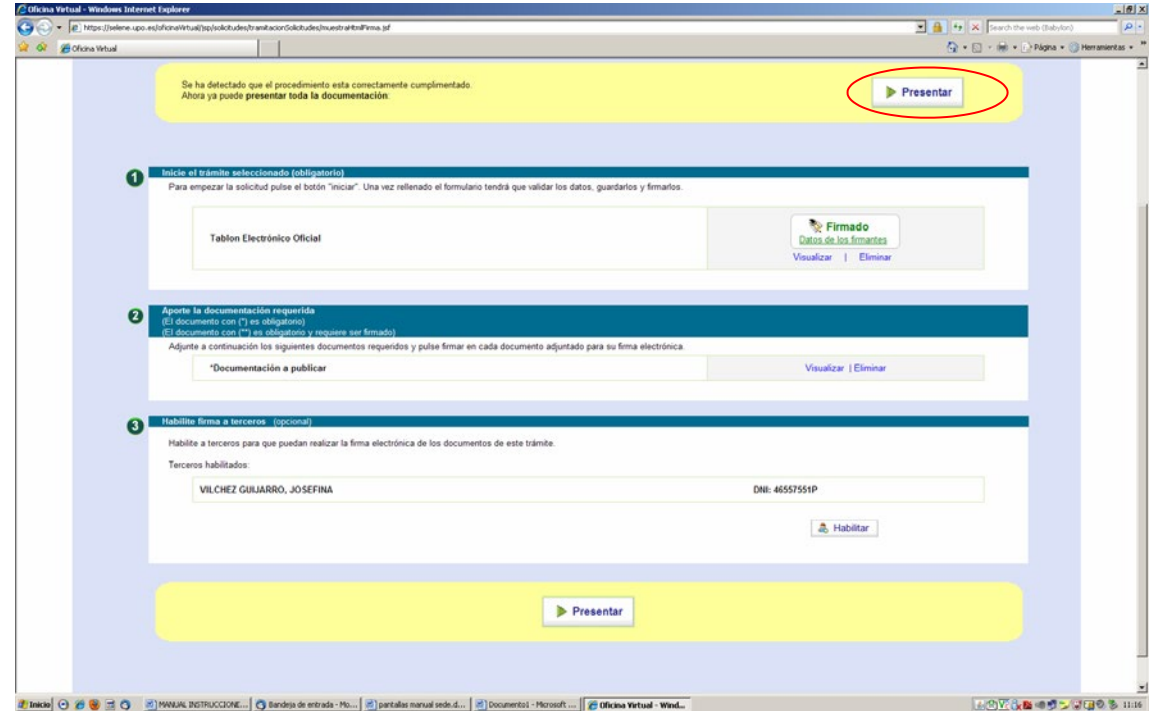

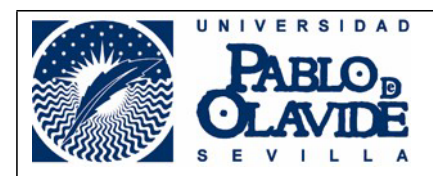

10.- Una vez presentada, haya sido o no necesaria la firma de un tercero habilitado, e independientemente de quien la haya presentado, la solicitud se colocará en la pestaña "Mis trámites".

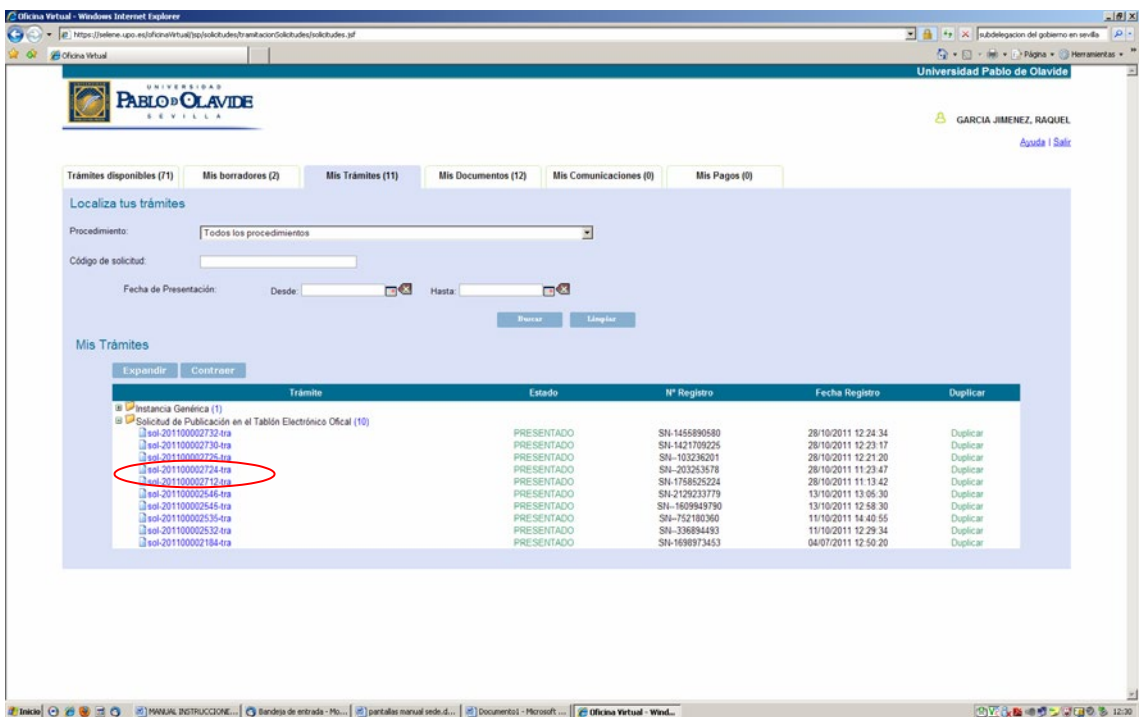

Al pinchar obtendremos un resumen de los datos correspondientes a la presentación de la solicitud.

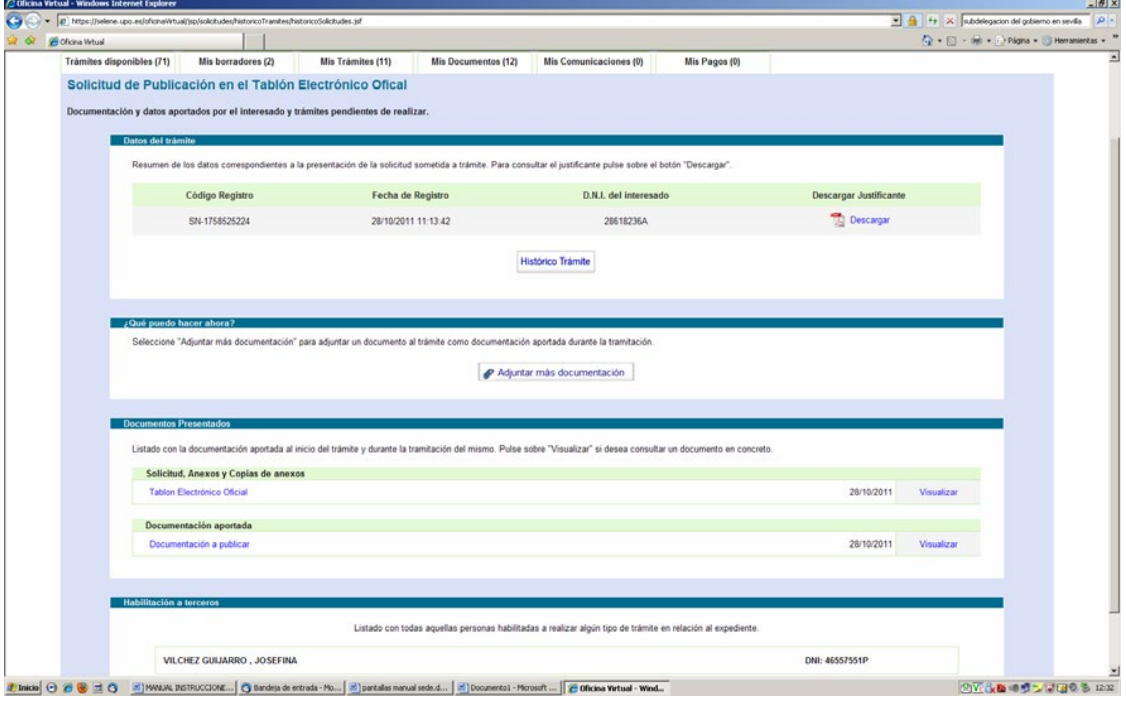

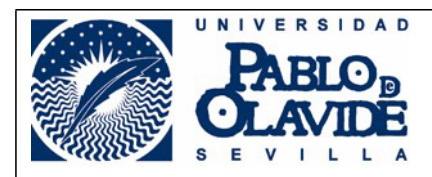

11.- Se procederá a la tramitación de la solicitud de publicación por parte del Responsable de Publicaciones Oficiales (RPO), perteneciente a la Secretaría General, y a la posterior publicación de la documentación correspondiente en el apartado "Tablón Electrónico Oficial" de la Sede Electrónica de la Universidad Pablo de Olavide.

12.- En caso de no ser válida la solicitud de publicación por alguna causa relacionada con la documentación enviada para publicar se requerirá la subsanación de la solicitud. Las subsanaciones deberán ser realizadas por el ECI.

El ECI recibirá un correo electrónico en el que se le indicará el motivo por el que la solicitud no es válida, dándole la opción bien de subsanar o bien de desistir de su solicitud, indicándole, en este último caso, que si opta por ello se procederá a finalizar el expediente sin proceder a la publicación.

El desistimiento de la solicitud se comunicará al RPO vía correo electrónico.

13.- Para subsanar el defecto, referente a la documentación aportada, el Emisor con Insértese seleccionará el código de solicitud correspondiente dentro de la pestaña "Mis trámites" y procederá a adjuntar el documento correcto, o bien a complementar la documentación enviada en un principio.

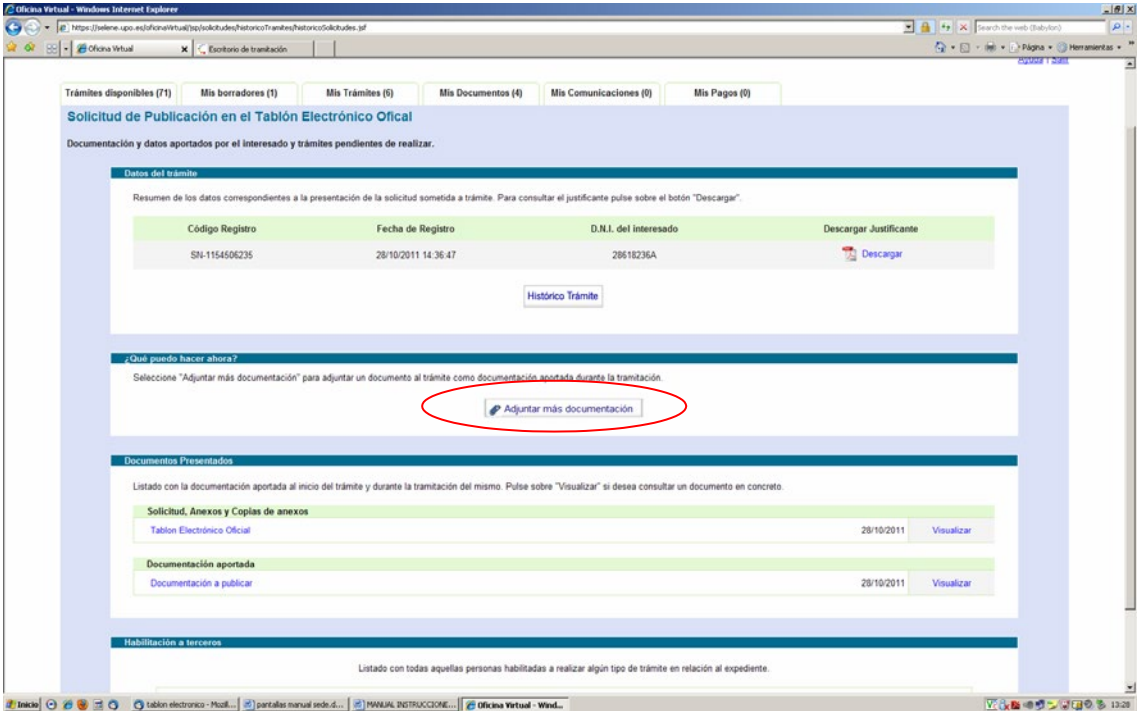

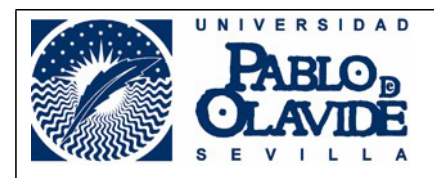

14.- Los defectos afecten a las solicitudes de publicación referentes a los campos "Título de la Publicación" o "Descripción de la Publicación" serán subsanados de oficio por el RPO.

Aquellos que afecten a las fechas consignadas en la solicitud de publicación, así como en la sección y en la subsección, serán subsanados por el RPO previa comunicación del ECI vía correo electrónico.

15.- En caso de detectar algún defecto en una publicación ya realizada y necesitar su subsanación habrá de retirarse la documentación publicada al completo, que será diligenciada, y volver a realizar una nueva solicitud, en la que se adjuntará la documentación correcta y se indicará que sustituye a una anterior, indicando su número de expediente.

No es posible la retirada parcial de documentación publicada en el Tablón Electrónico Oficial.

Sevilla, a 8 de noviembre de 2011.